# **STUDENT UNIQUE IDENTIFIER (Uniq-ID) Steps to assigning NDE Student ID's**

**<http://www.education.ne.gov/nssrs>**

# **Version 7.2 - Updated March 2, 2016**

**This document is to help you assign NDE Student ID's to all of your students. All students in Pre-Kindergarten – Grade 12 and Postsecondary students (Nebraska Community Colleges, State Colleges and University of Nebraska students) need a NDE Student ID. This document provides information on the following topics.**

- **1. Log into the NDE Portal, Click on the "Student & Staff (NSSRS)" Tab and Choose the "Student Unique Identifier" collection.**
- **2. How to Upload your information with a Batch File.**
- **3. How to Create your Batch File.**
- **4. Validating the data.**
- **5. Verifying the status of the validation.**
- **6. Reviewing the outcome of NDE Student ID assignment.**
- **7. Downloading NDE Student IDs.**
- **8. Enter Individual Student**
- **9. Student Search**
- **10. Extract and Download Batch**
- **11. Download options from Download Cart**
- **12. Adding Student Notes**
- **13. Viewing Student Notes**
- **14. Access Desktop Database**

All NDE Student IDs need to be updated <u>each year</u> with current school year information.<br>(School year, grade promotion, change in school code, etc.)

NOTE FOR POSTSECONDARY INSTITUTIONS:A **"Student Search"** should be done for an existing ID before assigning a new ID to a student.

NOTE: The purpose of the Uniq-ID system is to assign each student one, and only one, NDE Student ID. This system is not utilized for student reporting. It is a HUGE benefit to ALL users if student information is updated each school year; resolving near-matches is easier when school and grade information is current.

## **1. LOG INTO THE NDE PORTAL**

- **Student Unique Identifier (Uniq-ID) is found under the "Student and Staff (NSSRS)" tab.**
- **You will need an activation code to be able to access the NDE Uniq-ID System. Activation codes are available from your District Administrator. They are found on his/her portal account under the "District Admin" tab.**

#### **The NDE Uniq-ID System main page has a new look:**

• The MENU is located by clicking on the "**Menu Bars**" (3 horizontal white bars to the left of the "State ID") ▬

**STATE ID** and contains links that allow users to Upload Files, Enter Online, Search Students, download various types of output files, and Log Out of the Application.

• The "**Home**" page provides the user with a list of all submissions to the NDE Uniq-ID System that have been uploaded via a batch file, entered online, or edited online. This list displays the current status of each batch and the next action to be performed on that batch. In addition, a button in the last column allows the user to continue where they left off in the NDE Student ID assignment process.

The Home Page can be accessed anytime by clicking on the "**Back to Home**" link under the "**Menu Bars**".

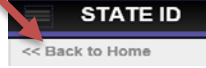

**If you have a file ready to upload, proceed to Step 2, "How to upload your information with a Batch File".**

**If you have an existing file you need to edit, see the "Steps for Importing Files Into Excel" located on our website: [www.education.ne.gov/nssrs/Resources.html](http://www.education.ne.gov/nssrs/Resources.html) under the "Quick Reference Guides". Files must be** imported **into Excel in order to retain the formatting.**

**If you need to create a file, continue on with Step 3, "How to create your Batch File".**

# **2. HOW TO UPLOAD YOUR INFORMATION WITH A BATCH FILE**

**Upload File:** This feature allows a user to upload a Student Batch File into the NDE Uniq-ID System for the Uniq-ID assignment.

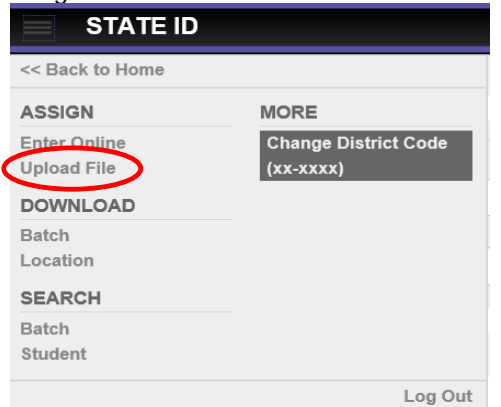

The **File Name** of the Student Batch File can be named whatever the user decides and can contain upper/lower case alphanumeric characters, underscores or hyphens. **Spaces and any other special characters are not allowed.** NOTE: In eScholar's Version 6.0 (July 15, 2008), a change was made so that there is no longer a requirement that the filenames be different for each batch uploaded. This allows users to upload a batch file with the same name as any other previous upload.

File should be saved as CSV (Comma delimited \*.csv) as in Excel or Text (Tab Delimited \*.txt) as in Notepad.

# **Upload Options - Basic or Advanced:**

#### **A. BASIC – File requires a Header Record, Detail Record, and a Trailer Record.**

Click on the **"Upload File"** link on the menu. It will default to the "**Basic"** tab.

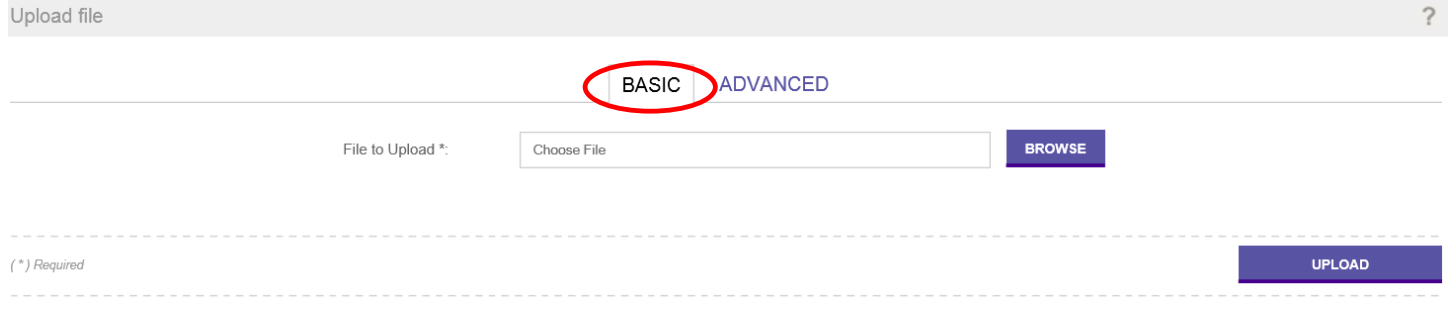

#### **B. ADVANCED -** File does **NOT** require a Header Record or a Trailer Record. **This option requires ONLY the Detail Record**

This feature allows users to select specific upload options, such as field delimiter, field qualifier, and whether or not to ignore the first row. The **"Ignore First Row"** option would be used when the file includes a header row.

1. Click on the "**Upload File"** link on the menu. Click on the "**Advanced"** tab.

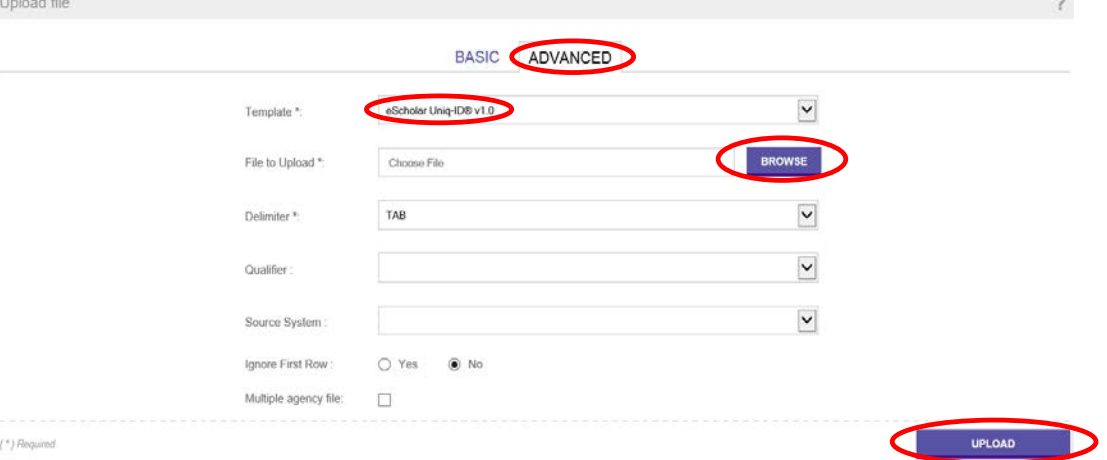

- 2. Currently the only template available is the **"eScholar Uniq-ID"** template, and only the **v1.0** version is being used at this time.
- 3. Click on "**Browse"** to view your local computer system directory structure.
- 4. Browse and select the appropriate file from the local system and click the **"Open"** button.
- 5. Select the appropriate **"Field Delimiter"** for the file. The options are: Comma or Tab. (The delimiter should be **"Comma"** if the file is a **".csv"** or a **"Tab"** if the file is a **".txt"**.)
- 6. Select the appropriate "Field Qualifier" for the file. **LEAVE BLANK**
- 7. Select the appropriate "Ignore First Row" option for this file. The options are **"Yes"** or **"No"**. When **"Yes"** is selected, the first row in the input file will be ignored during the upload processing. (**"Yes"**  should be selected if the file has a "header".) When **"No"** is selected, the first row will be included in the upload processing. (**"No"** should be selected if the file does not contain a "header".)
- 8. Click the "**Upload**" button.

## **3. HOW TO CREATE YOUR BATCH FILE**

**Header Record and Trailer Record** are required for the Basic upload only. **Detail Record** is required for Basic and Advanced upload.

**A. The Header Record -** The header record should be the first record in the file and should contain the following fields:

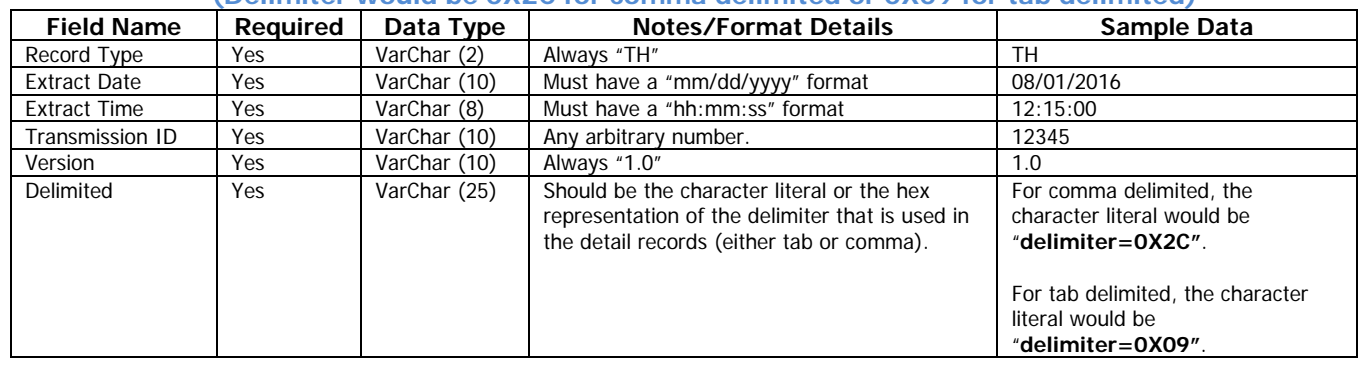

#### **Example Header: TH 08/01/2016 12:15:00 12345 delimiter=0X2C (Delimiter would be 0X2C for comma delimited or 0X09 for tab delimited)**

**B. The Trailer Record -** The trailer record should always be the last record in the file and should contain the following fields:

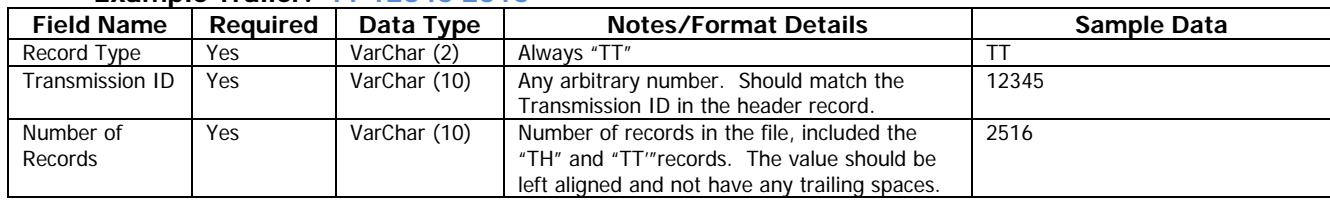

#### **Example Trailer: TT 12345 2516**

The Header and Trailer record should be delimited by a single tab or space character between fields, or each field in a separate column in Excel.

**C. Detail Record Layout** - The Detail Record can be either tab or comma delimited. The header record should identify which type is being used.

The detail record should appear between the header and trailer records. These records should represent individual student data and should contain the following fields:

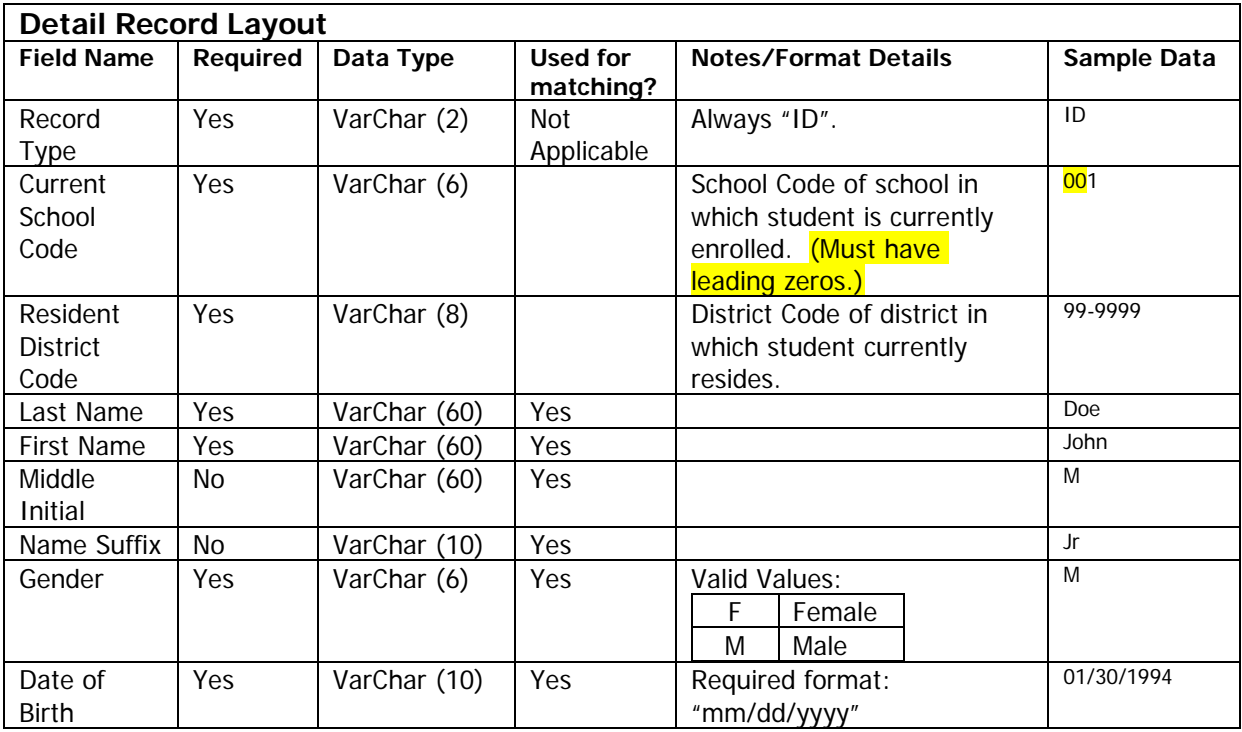

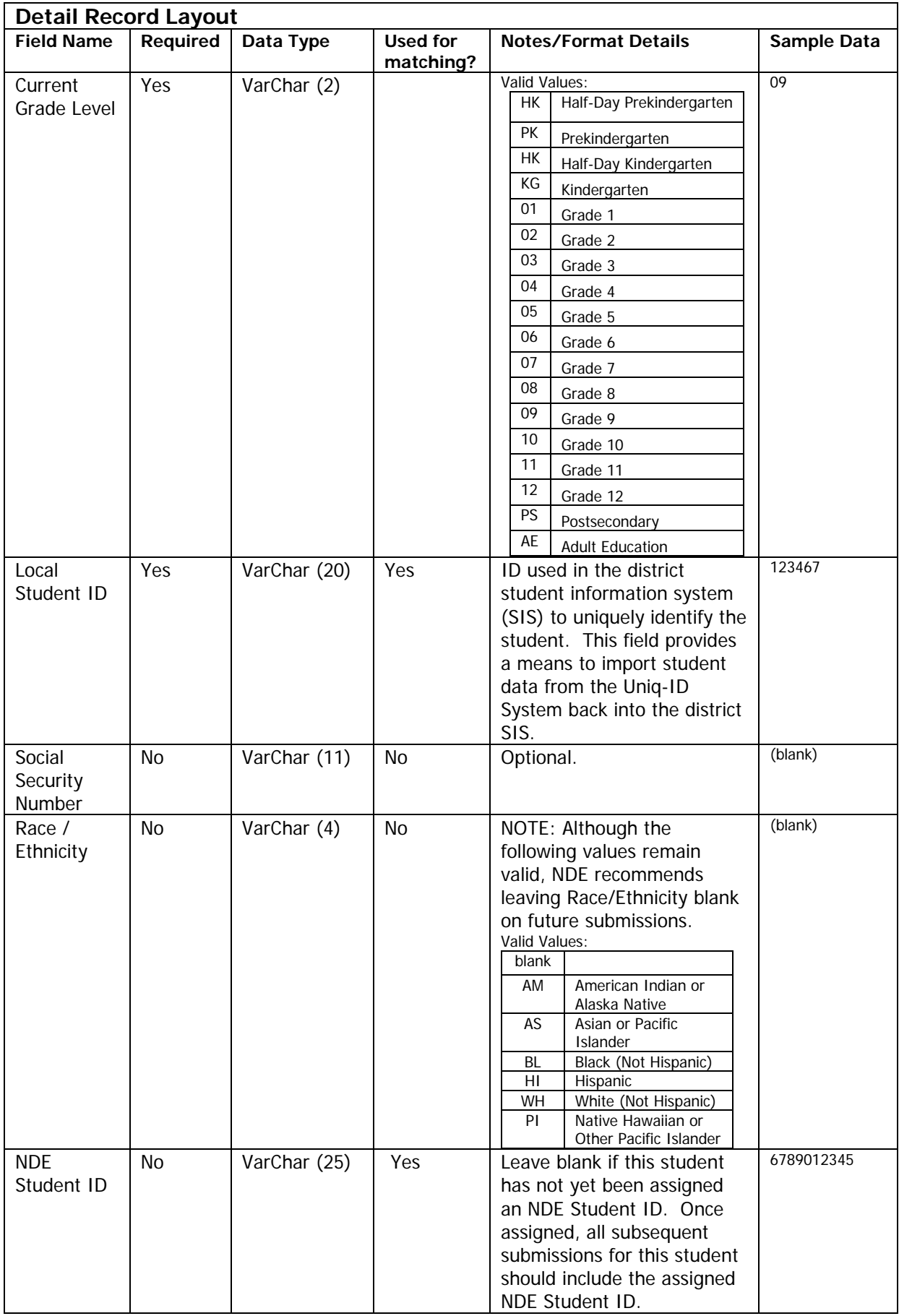

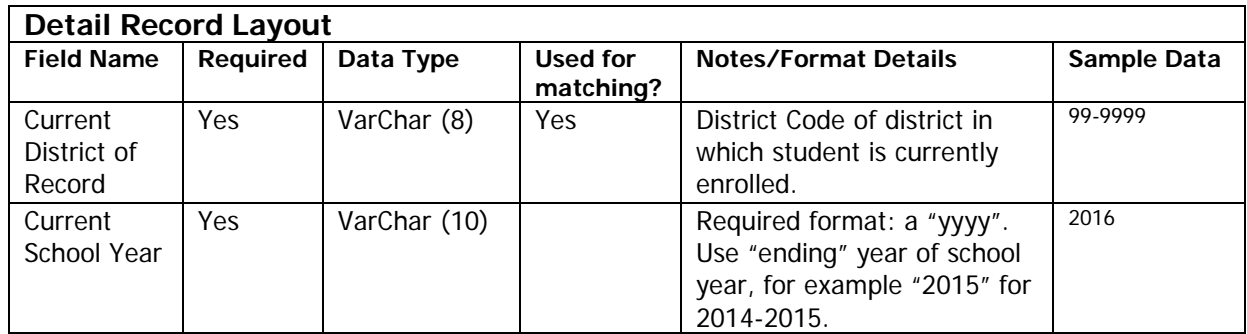

Files can be created in Excel or Notepad. Be sure to use the proper naming conventions; no spaces or any other special characters. Format data as text to make sure leading zeroes are not dropped. Here is an example of how your data file might look in Notepad:

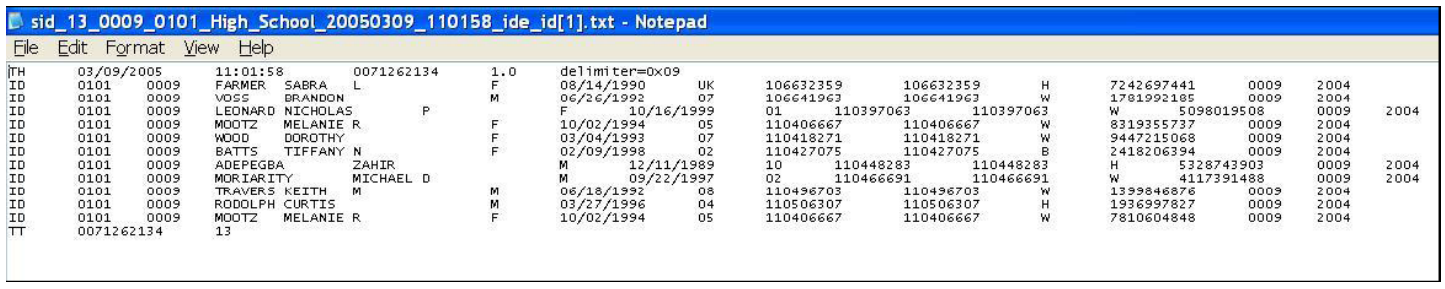

To format data as text to ensure leading zeroes are not dropped, when creating the file in Excel, highlight the entire document and right click. In the dropdown menu, select "Format Cells" and then select "Text". Here is an example of how your data file might look in Excel:

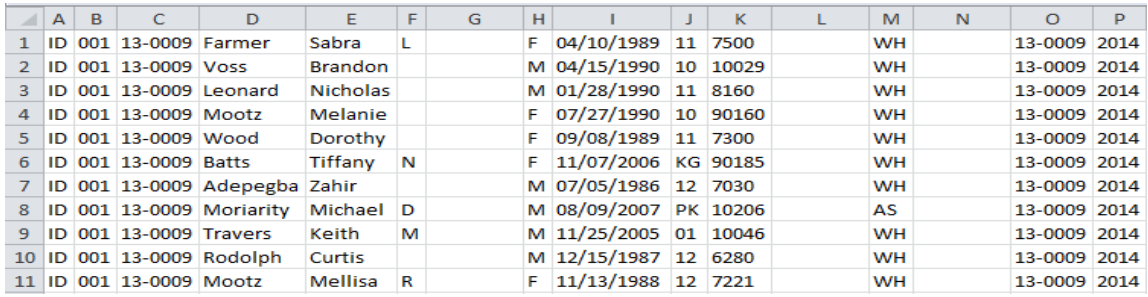

# **4. VALIDATING THE DATA**

If the Student Batch File is uploaded successfully, you will see a page similar to the following:

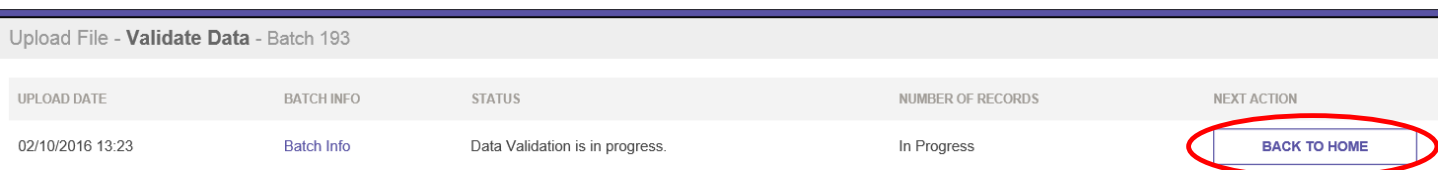

After the file is uploaded the **"Status"** will show **"Data Validation is In Progress"** and the **"Next Action"** is **"Back to Home"**. Click on the "**Back to Home"** to return to **"Home"** page.

If the system encounters any errors while attempting to upload the Student Batch File, it will provide the user with a page displaying reasons why the file failed to upload in the Status column. You will need to go back to your source file to correct the errors and upload your file again.

NOTE:If the system is interrupted (e.g., connectivity is lost to the database) while it is doing search validation, the batch returns a message. The process can be restarted by clicking the **"Continue Validation"** button in the **"Next**  Action" column. This may be the case even if all the records, according to their status, appear to have finished validation. In such an instance, the **"CONTINUE VALIDATION"** button should be clicked.

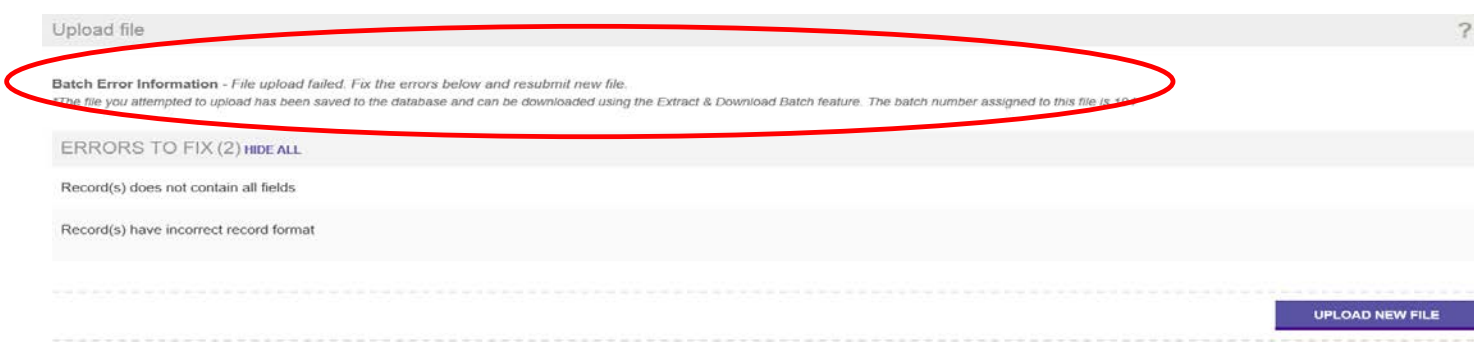

# **5. VERIFYING THE STATUS OF THE VALIDATION**

If you see **"Status"** as **"Data Validation Incomplete, Fix Data Errors"**, click on "**Fix Errors"** to review the error. All records that fail validation must be reviewed and fixed for the batch to be considered for NDE Student ID assignment. (You can also cancel any records and they will be removed from your batch.)

NOTE: If the record(s) is/are canceled, the student(s) has/have not been updated, and would need to be entered individually after researching.

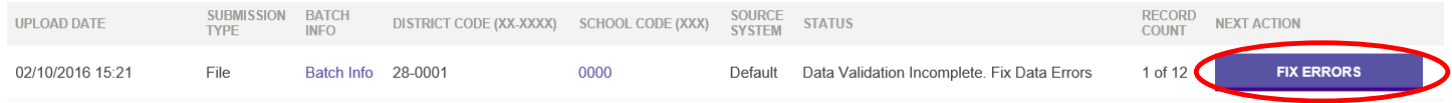

After clicking on **"Fix Errors"**, the next screen will display a list of students that have errors that need to be fixed. Click on the "**Edit"** button to choose the record to review to make the necessary corrections.

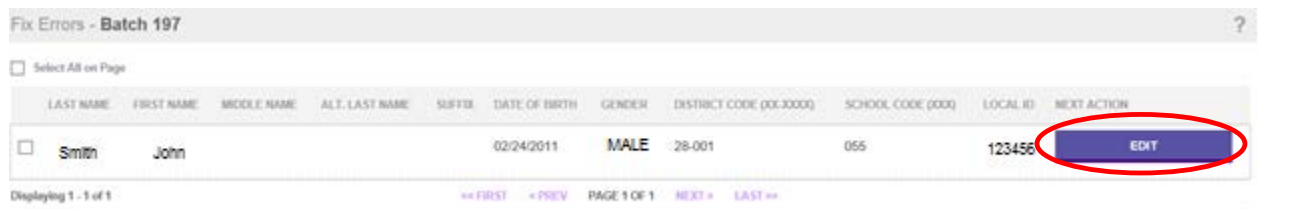

The application will notify you of the data errors by displaying a message in the upper left of the screen and highlighting the field. Update the information on this screen and then click on "**Update Person Record"**.

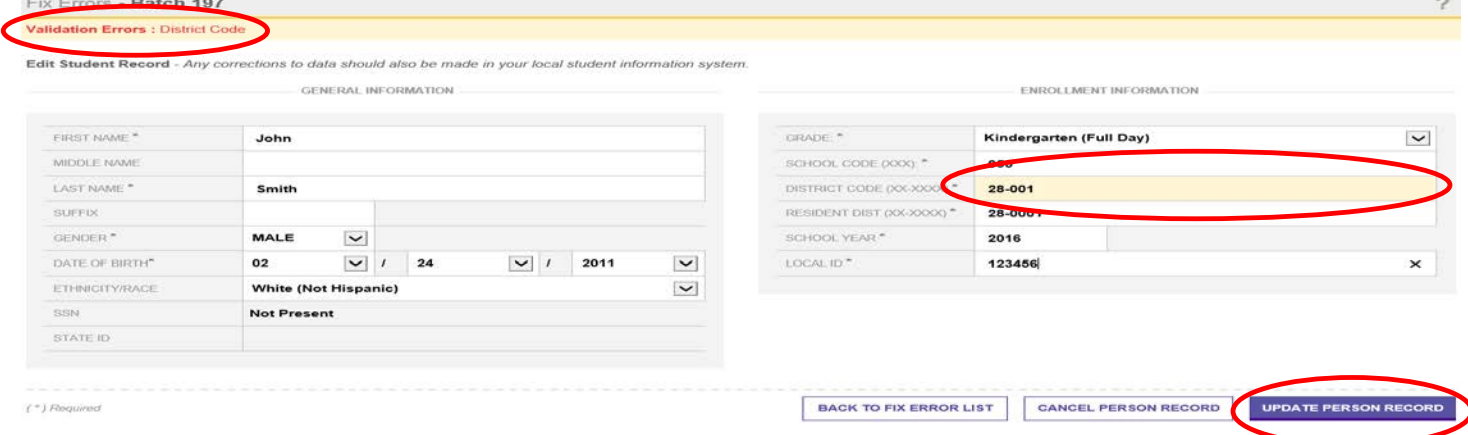

After all validation errors are addressed, either by fixing or canceling the student record, the screen below displays. NDE Student ID assignment can now be started. Click on "**Assign State ID".**

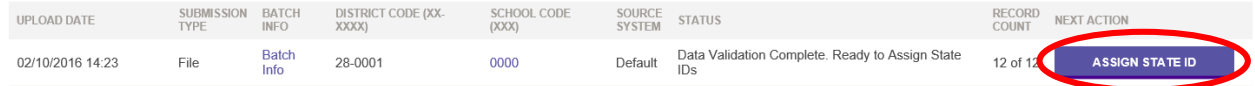

#### **6. REVIEWING THE OUTCOME OF NDE STUDENT ID ASSIGNMENT**

If the application does not find any Near Matches, the Status for the batch will be **"ID's Assigned"** and the **"Next Action"** will be **"Download State ID"**.

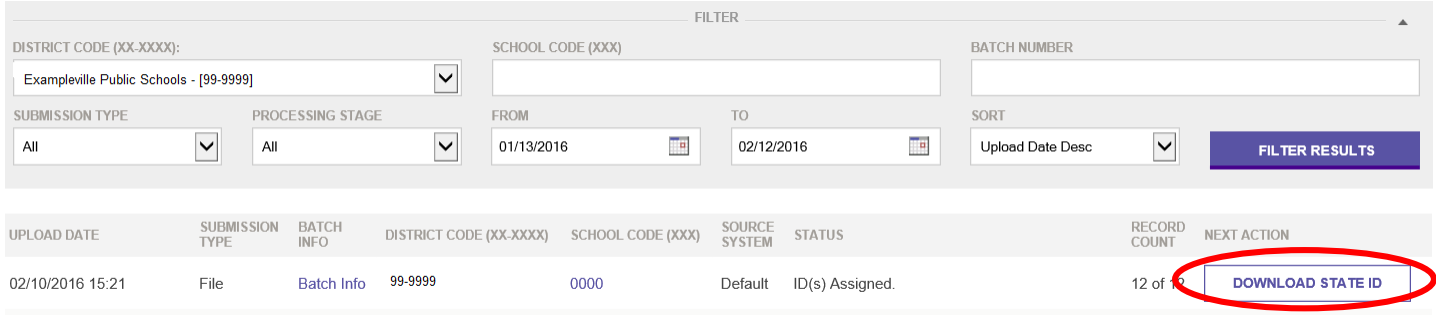

If the system finds students included in your file that match records already in the database, the **"Status"** for the batch will be "Near Matches/Duplicates Found" and an ID is not assigned. These records **must** be *reviewed* and resolved by a human. The next action is to click on the "Resolve Near Matches" button.

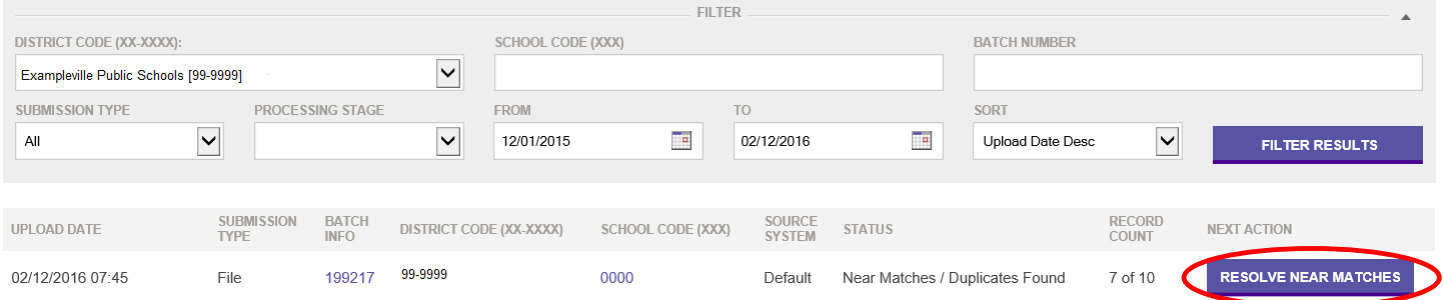

A screen displaying all records in your batch that need to be resolved because **"Near Matches"** have been found will be shown.

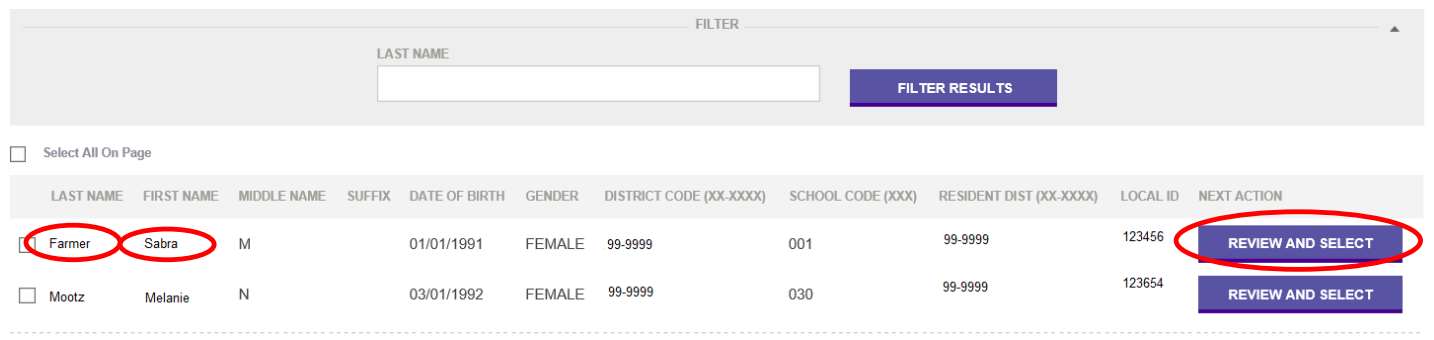

All "Near Match" records *must be resolved* before you can continue to the next steps in the Student ID Assignment process.

If a user clicks the **"Review and Select"** button or one of the hyperlinks in the **"Last Name"** or **"First Name"** columns, the application will display the screen below. The top section displays the submitted student and the bottom section will display a list of matching students:

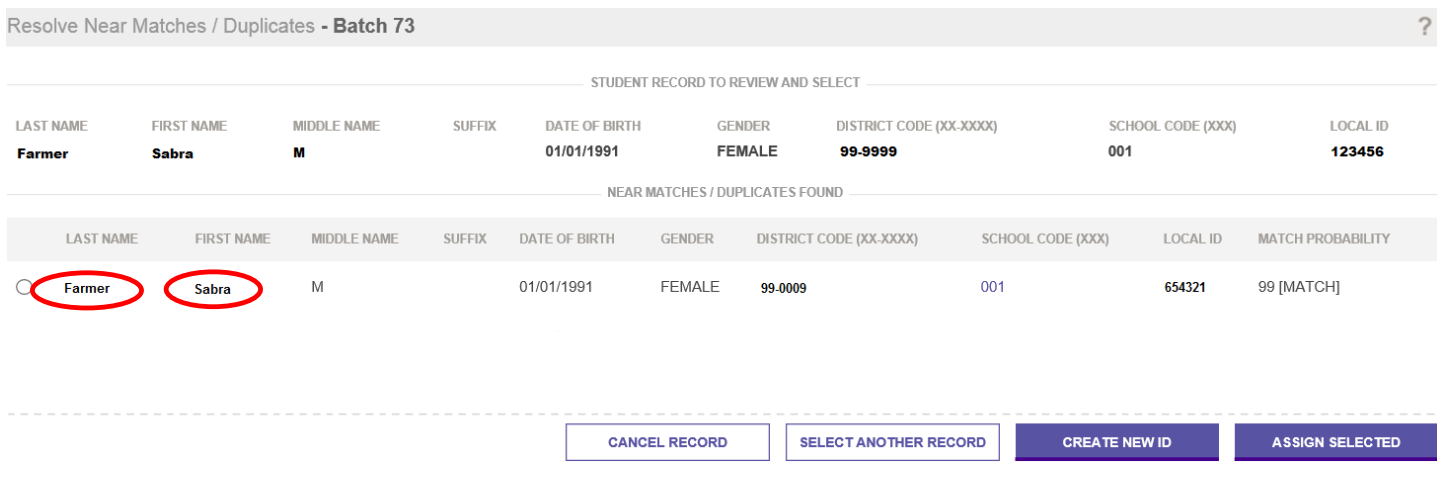

The purpose of the screen is to decide if the student under review is the same as one of the matching students **or if the student is a brand new student entering school for the first time or a student new to Nebraska**.

Click the hyperlinked **"Last Name"** or **"First Name"** to view the **"Compare Records"** page. The page, as shown below, displays the submitted student in the **"Submission Record"** column on the left and the matching student in the **"Master Record"** column on the right of the page.

All fields in which the information differs between two students records are **highlighted in beige**<br>Near Match - Compare - Batch 73

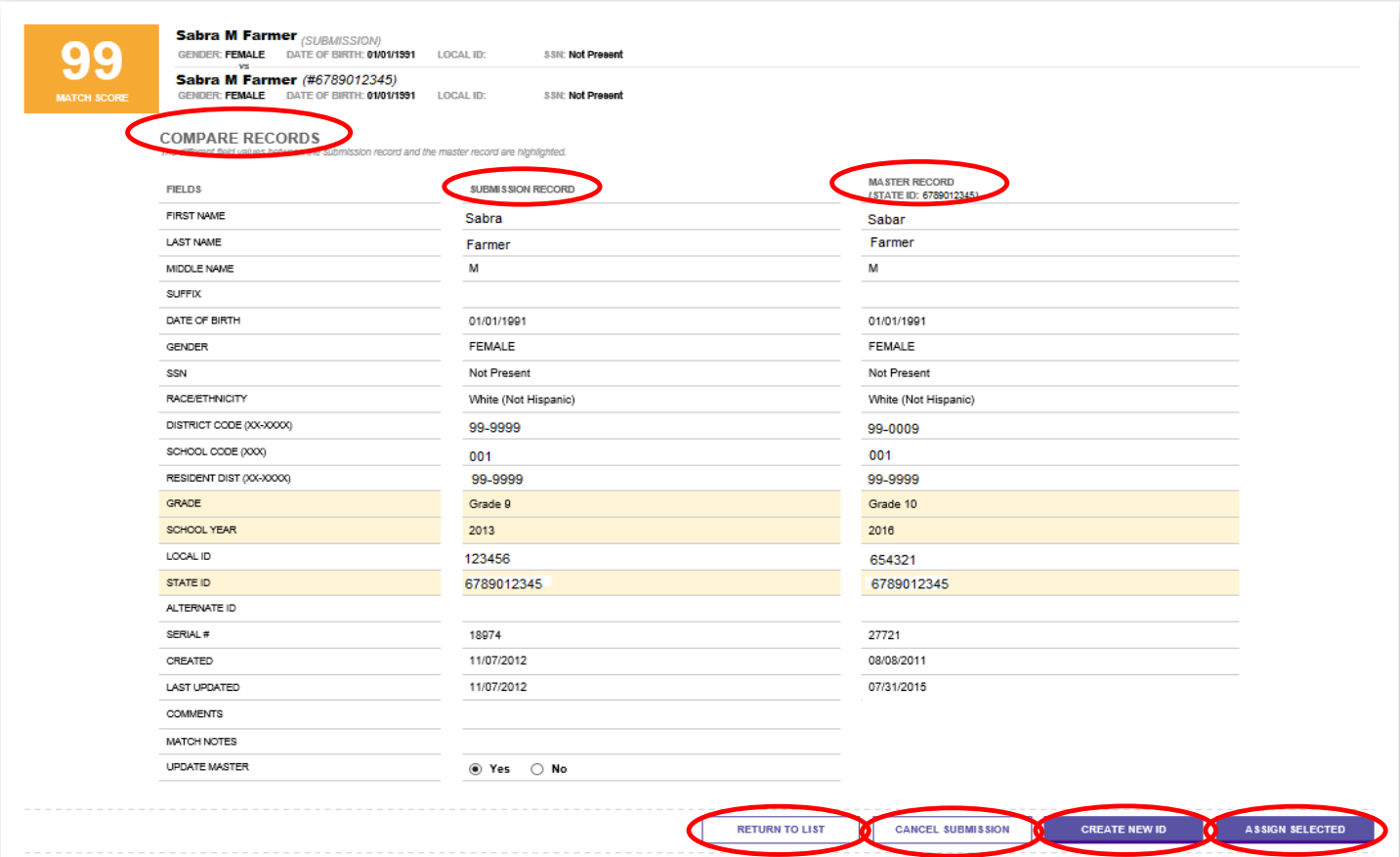

The following options are available once the students' information has been reviewed and ready to be resolved.

- 1. If the student under review is the same one as the matching student, select the matching student using the radio button to the left and then click "**Assign Selected"**.
- 2. If the student under review is different from any of the matching students, click "**Create New ID".**
- 3. To cancel the record under review, click on the "**Cancel Submission"** button. This removes the student from your batch file. **The student will need to be included in a future upload or added individually.**
- 4. Users can also navigate back to the list of near matches by clicking on **"Return to List".**

# **7. DOWNLOADING STUDENT IDs**

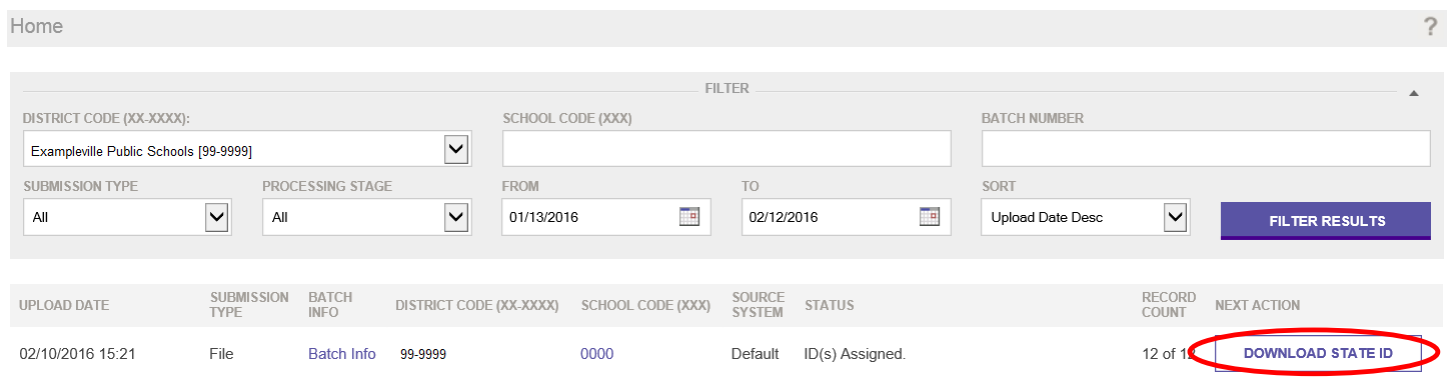

Upon completion of near match resolution, the application displays the status of the batch as above: The user can now select "**Download State ID"** under **"Next Action"**.

Users can download the IDs Assigned file by clicking the "**Download"** button in the **"Next Action"** column. Doing so will open a File Download dialog box that enables users to either open the file or save it to their local computer.

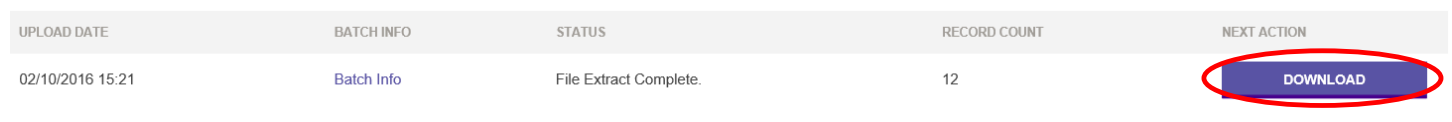

**Note:** The IDs Assigned file contains the NDE Student IDs for those students in the Student Batch File for whom an NDE Student ID was assigned. The file can be used to update a user's local Student Information System. (If you are using the NDE's Access Desktop Database, see the NSSRS Desktop Database Quick Reference Guide for directions on importing this file back into the NDE Uniq-ID System. This Reference Guide can be found at: [http://www.education.ne.gov/nssrs/Resources.html#Quick\\_Reference\\_Guides\)](http://www.education.ne.gov/nssrs/Resources.html%23Quick_Reference_Guides).

The format of the NDE Student IDs assigned file will be exactly the same as the Student Batch File and each student record will contain the NDE Student ID that was assigned to that student. **This completes the processing of a batch file for creating and downloading NDE Student IDs**.

## **8. ENTER INDIVIDUAL STUDENT**

Users can process a single student record for NDE Student ID Assignment by clicking the **"Enter Online"** link in the Menu.

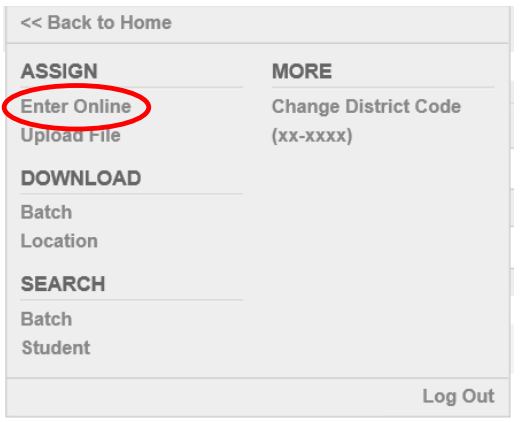

Below is the screen that is used for entering student information online:

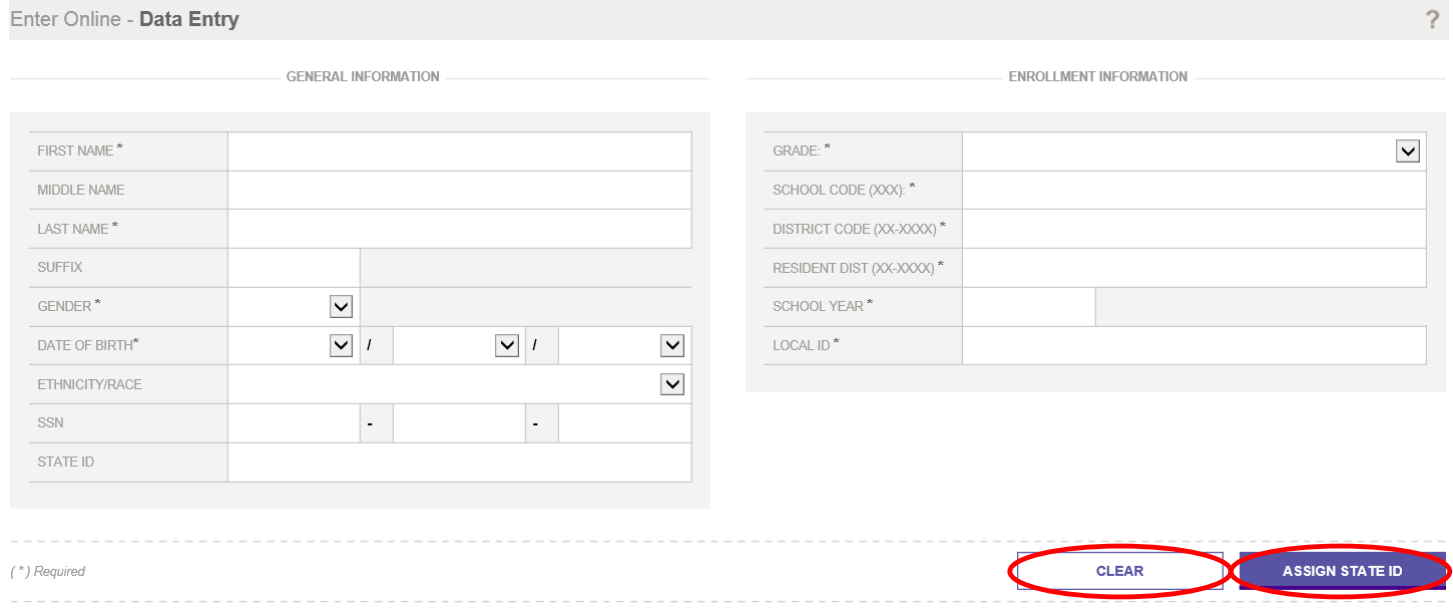

All asterisk (\*) fields must be entered. The "**Clear"** button will remove all values from the fields. After entering the student's information, users can click **"Assign State ID"**.

NOTE: The "**State ID**" field is not a required field, however, if you have the student(s) ID number, enter it in as well. This will help with updating the correct Unique ID and not accidently creating a new ID number.

The application will validate all the data entered. If errors are found, the application will return a page similar to the following. The application will notify you of the data errors by displaying a message in the upper left of the screen. You will then need to correct the errors highlighted prior to assigning an NDE Student ID.

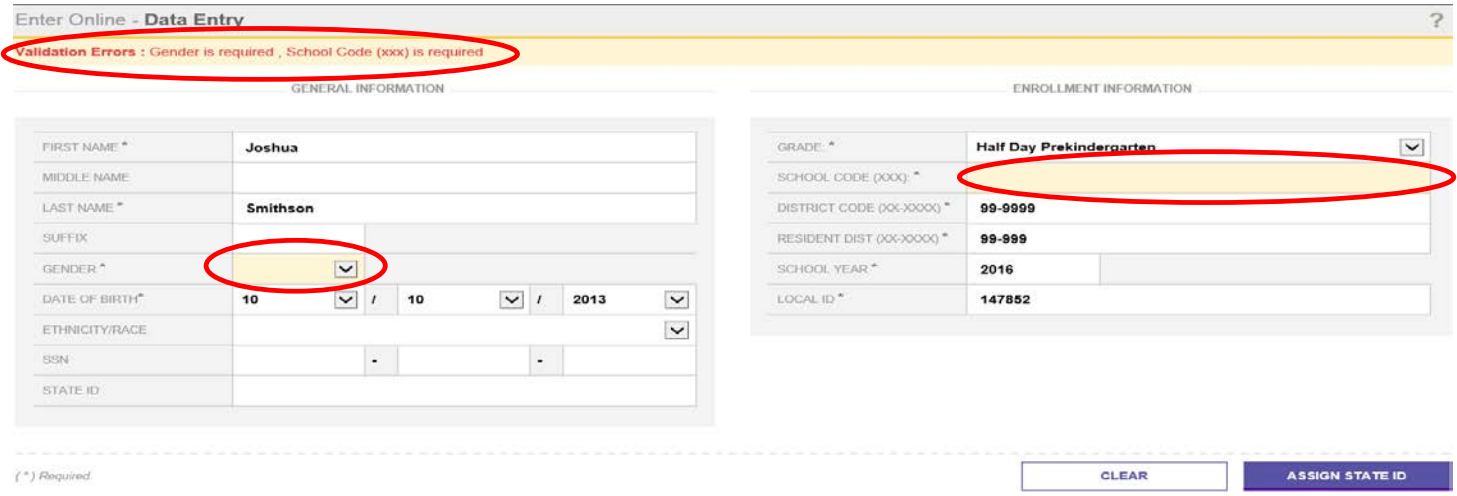

The NDE Uniq-ID System takes the student record through all the stages of the NDE Student ID Assignment Process, similar to the processing of a Student Batch File (see 4 - 6 above). If the student record encounters any near matches, the application will display the relevant screen for resolution during the NDE Student ID assignment process.

If no near matches are found, the system will take you to the **"Assign ID"** page and show that a new ID has been created for this student. If you have another student to enter, click on **"Enter Another Student"**button.

The screen below will display after a successful online NDE Student ID assignment. Note that the NDE Student ID that has been assigned to the student is included in the **"Status"** column.

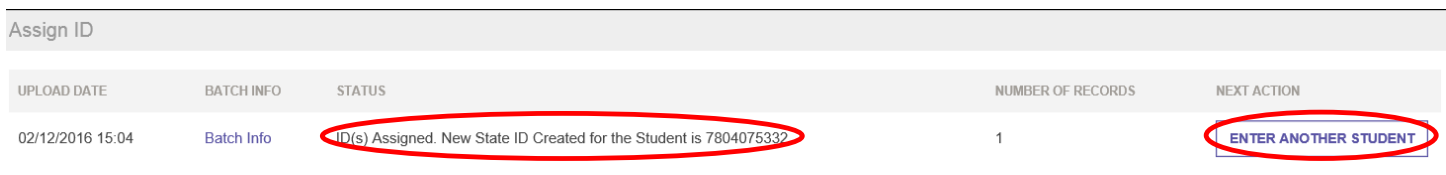

# **9. STUDENT SEARCH**

Users can search for students online by clicking the **"Search - Student"** link in the Menu.

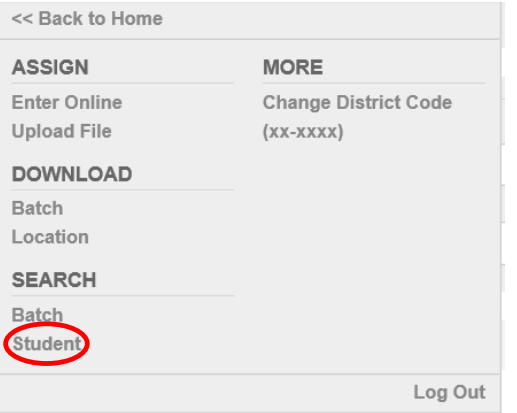

There are three types of searches:

- 1. **Basic Search** allows users to find students using basic demographics.
- 2. Advanced Search allows users to find students using any NDE Uniq-ID System field.
- 3. **State ID-Search** allows users to find students using a NDE Student ID.

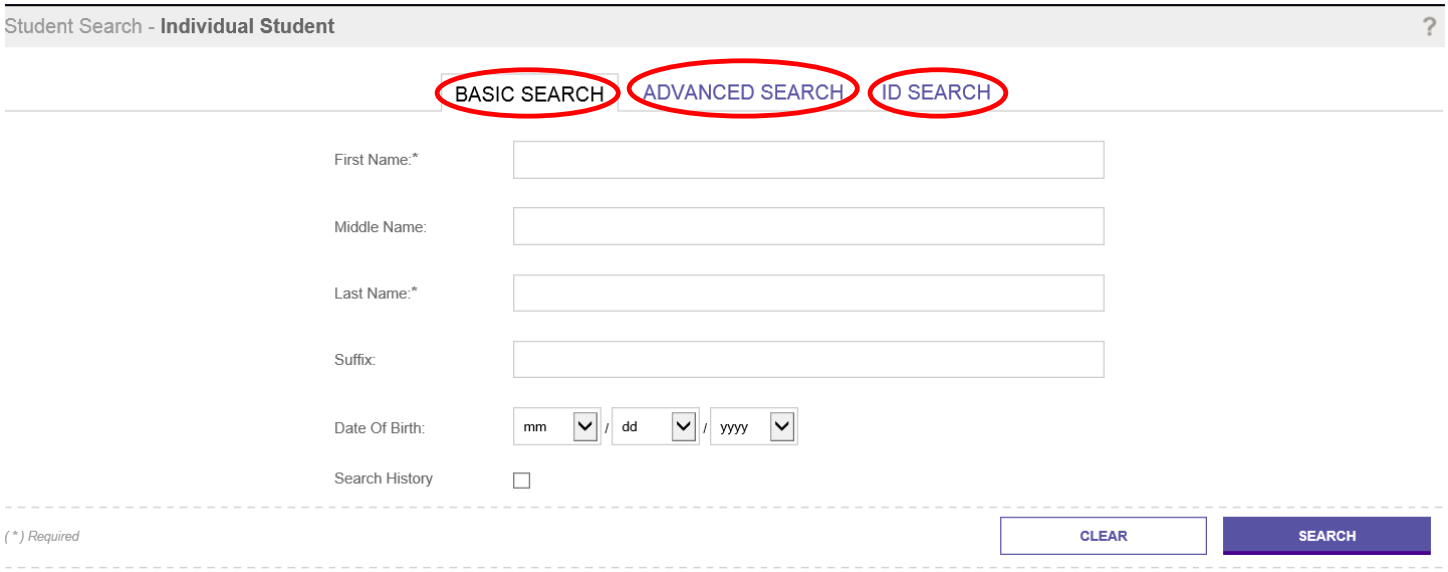

If no matches are found, the system displays feedback confirming the same. When one or more students are found, the application displays the matching records, along with the match probability. The closest match displays as the first result in the list.

NOTE: eScholar recommends entering in as much data as possible in the Student Search to minimize the number of results displayed. However, if searching for a student you are fairly certain should have an ID already assigned, try searching multiple scenarios of the names in case of misspellings, alternate spellings, nicknames, etc. There is a Search Tip document available on the NDE website at:

[http://www.education.ne.gov/nssrs/Resources.html#Instructions.](http://www.education.ne.gov/nssrs/Resources.html%23Instructions)

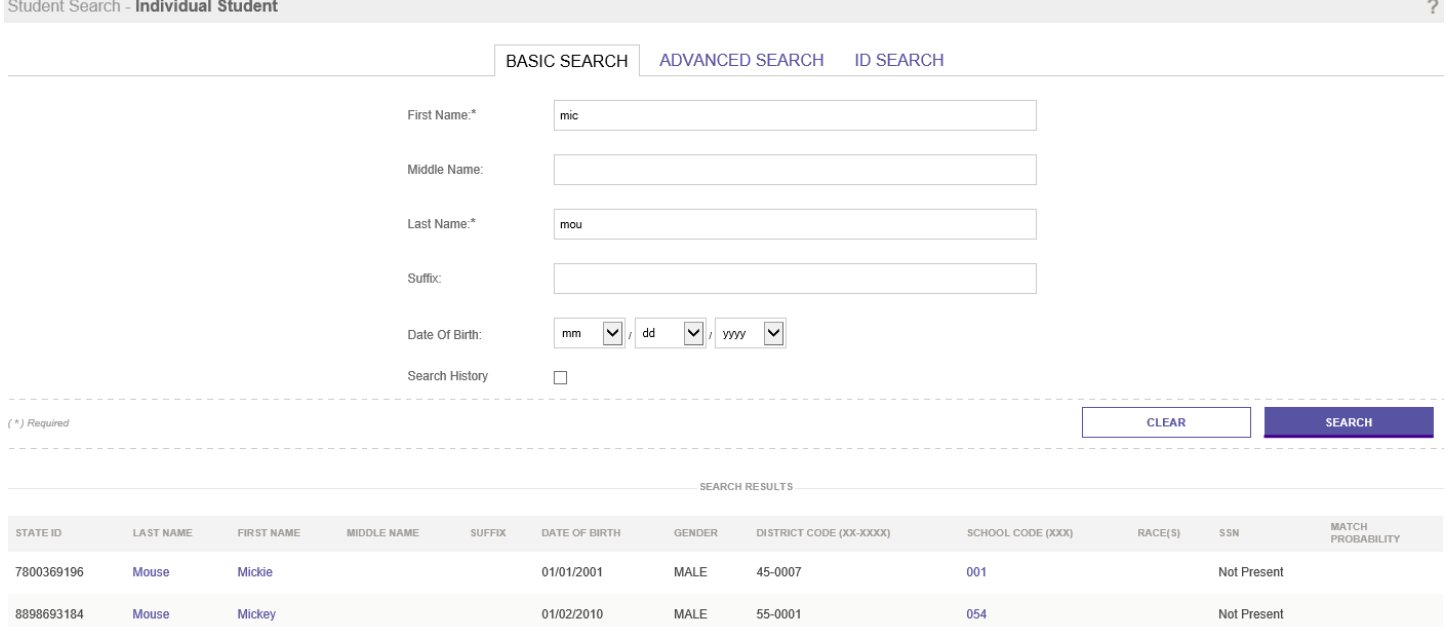

To see more detailed information about a student, users can click the hyperlink in the **"Last Name"** or the **"First Name"** column. Upon doing so, the application will display the **"Student Information"** page pictured on the next page.

NOTE: The **"Edit Student"** button will always display on the above page but may not always be enabled. The button is enabled only when the district that the student is assigned to is editing the record.

#### STUDENT INFORMATION (STATE ID: 7800369196) CREATED 04/09/2013 13:56

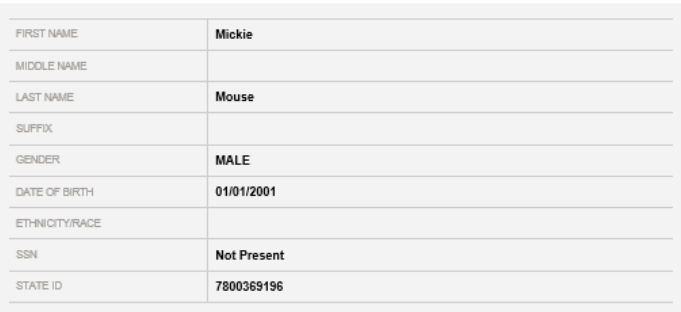

BATCH INFORMATION

**GENERAL INFORMATION** 

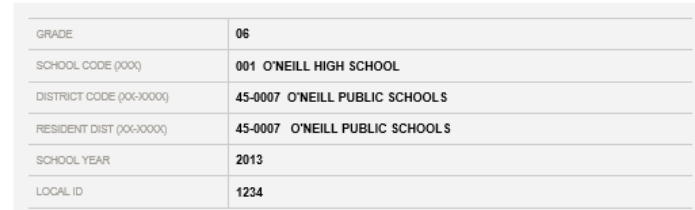

ENROLLMENT INFORMATION

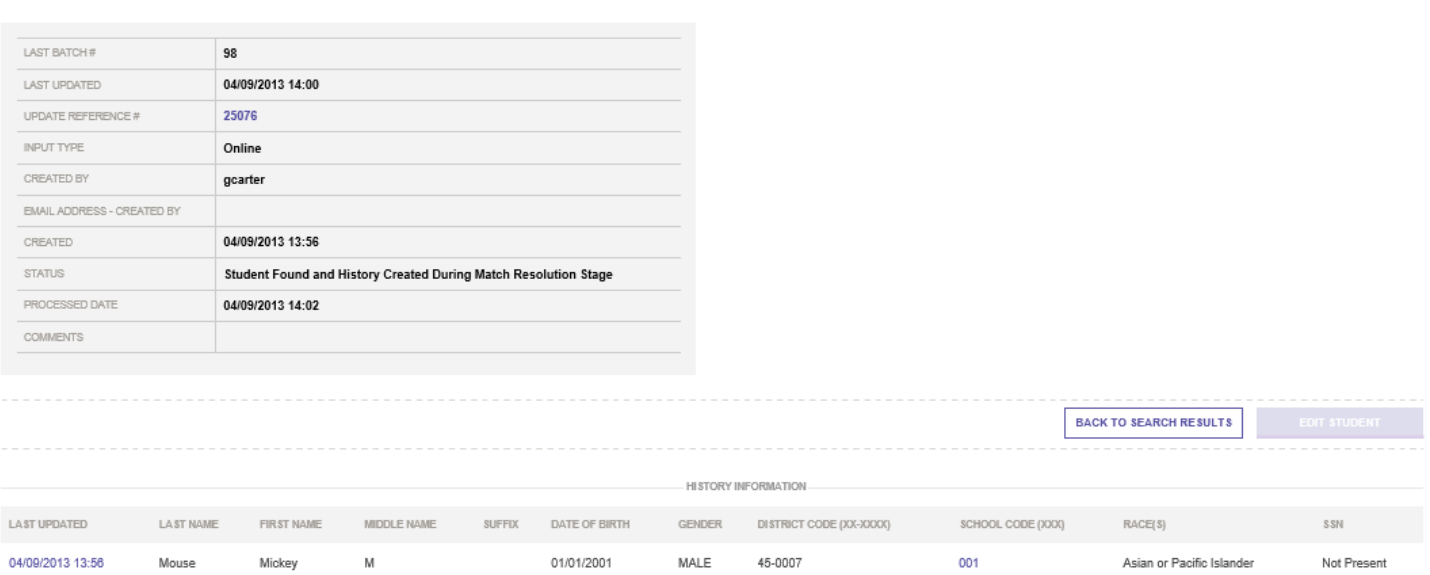

The above page will display the student's current information in the top section and the history information in the bottom section. A section named **"Associated Retired IDs Information"** has been added to the bottom of the results page when there is an Retired ID associated. If there are any IDs along with the student information that has been retired and associated to the ID under review, they will be displayed here.

#### **10. EXTRACT AND DOWNLOAD BATCH**

Users can download files related to the NDE Uniq-ID System by clicking the **"Extract & Download Batch"** link in the Menu.

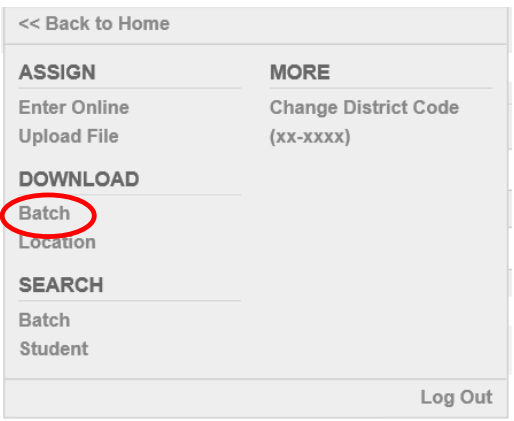

#### Below is a view of the **"Extract & Download Batch"** screen.

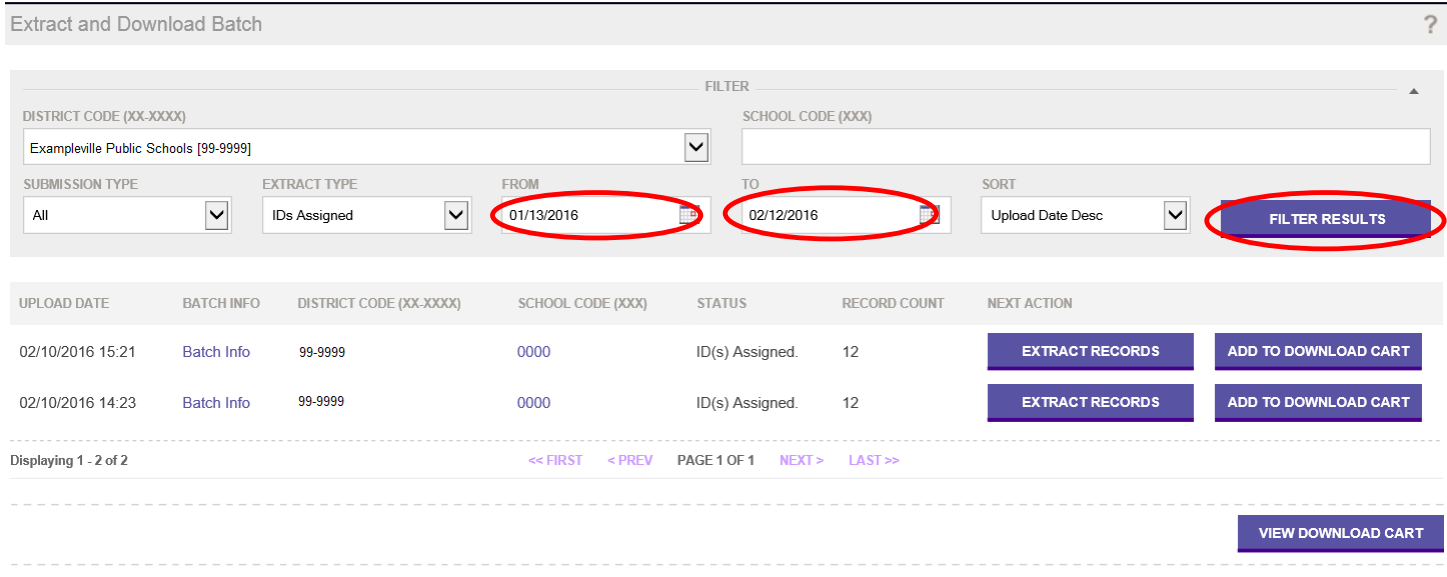

In order to show all submissions during the specific dates of your inquiry, change the **"From date"** and **"To date"** and then click on **"Filter Results"**.

#### **Filtering the List of Downloads**

All downloads in this module pertain to the **ID Assignment Process**. Below is a list of the seven types of downloads available, each are by batch:

- 1. **IDs Assigned** includes all of the submission records with the assigned state identifiers for the batch.
- 2. **Errors to Fix** includes all of the submission records in the error state along with an error message for the batch.
- 3. **Near Matches** includes all of the submission records in the near match stage for the batch.
- 4. **Canceled** includes all of the submission records which were canceled for the batch.
- 5. **Rejected** includes all of the submission records which were rejected for the batch.
- 6. **Fixed Records** includes all of the submission records in the batch that were fixed during the data validation
- 7. **Near Match Details** includes all of the submission records in the near match stage along with any matched records in the batch.

After selecting **"Extract Records"** to download, the **Extract & Download** screen similar to the following will display.

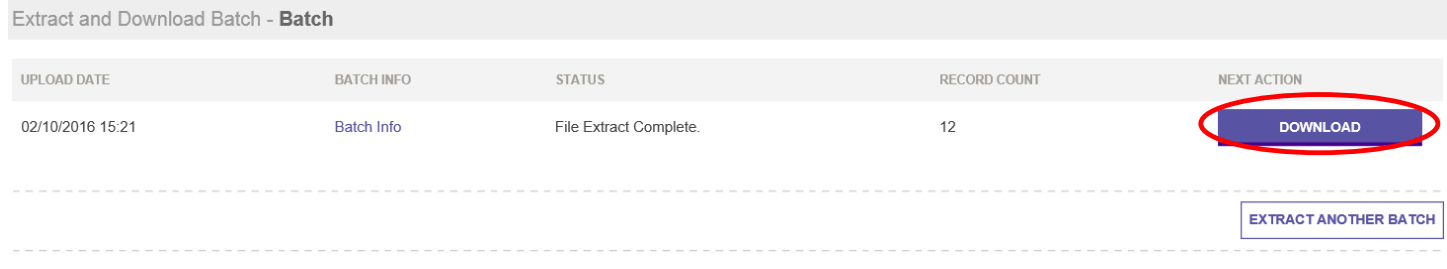

Users can click the **"Download"** button in the **"Next Action"** column to download the file.

Once downloaded you can either open to view in a text editor or save the file to your computer. The contents of the file are similar to the following.

Here is where you will obtain the NDE Student ID number to use in other NDE collections and reports.

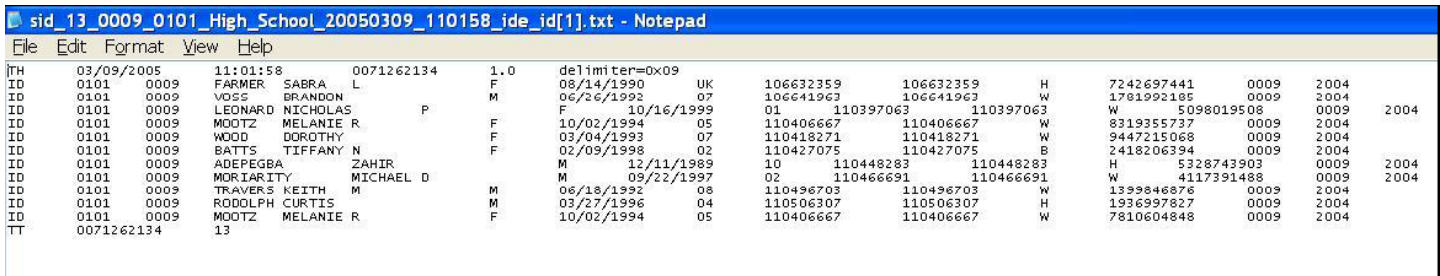

#### **12. DOWNLOAD BY LOCATION**

A Download by Location component allows users to download all of the students from a specific district or school, rather than by batch. This component is only available to authorized users and is restricted only to the locations the user has access to.

1. Select the **"Download by Location"** from the Menu:

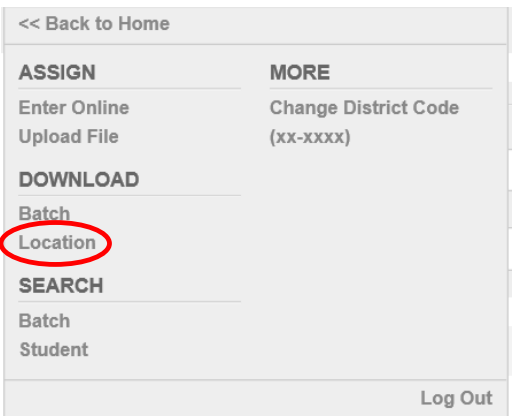

2. The system will display a list of districts and locations/schools that the user has access to on the **Download - Location** details page. This page includes the **District Code**, **School Code**, **School Name**, a **Download** button and the ability to search locations. (The search feature allows users to search by the district code, school code or agency name.)

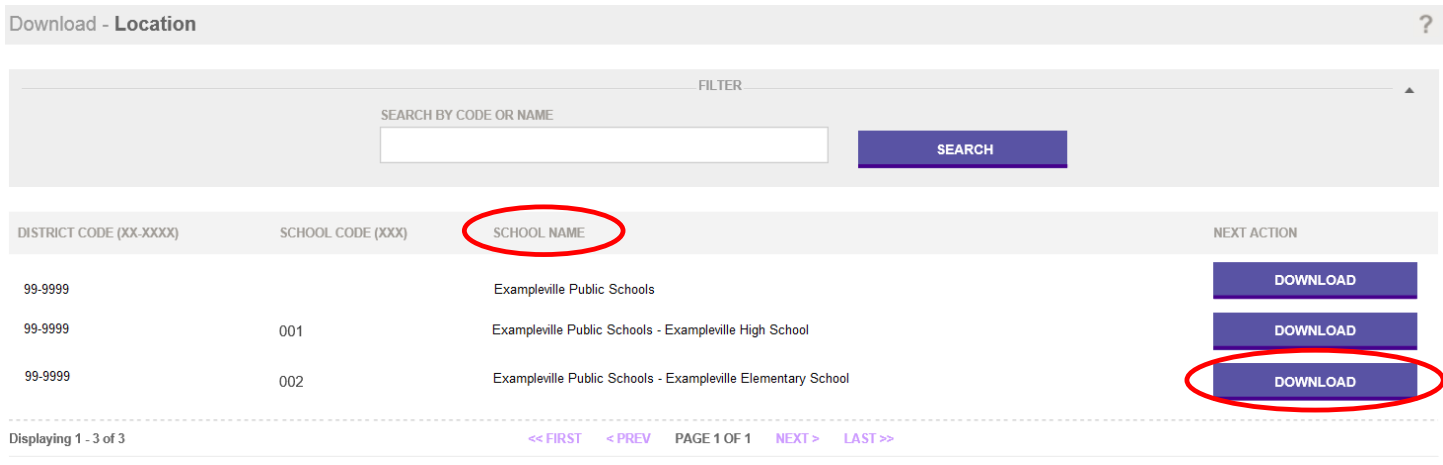

- 3. Click the **"Download"** button for the agency to be extracted
- 4. The system will display a **"Download Options"** screen.
- 5. No changes need to be made on the **"Download Options"** screen; click the **"Download"** button.

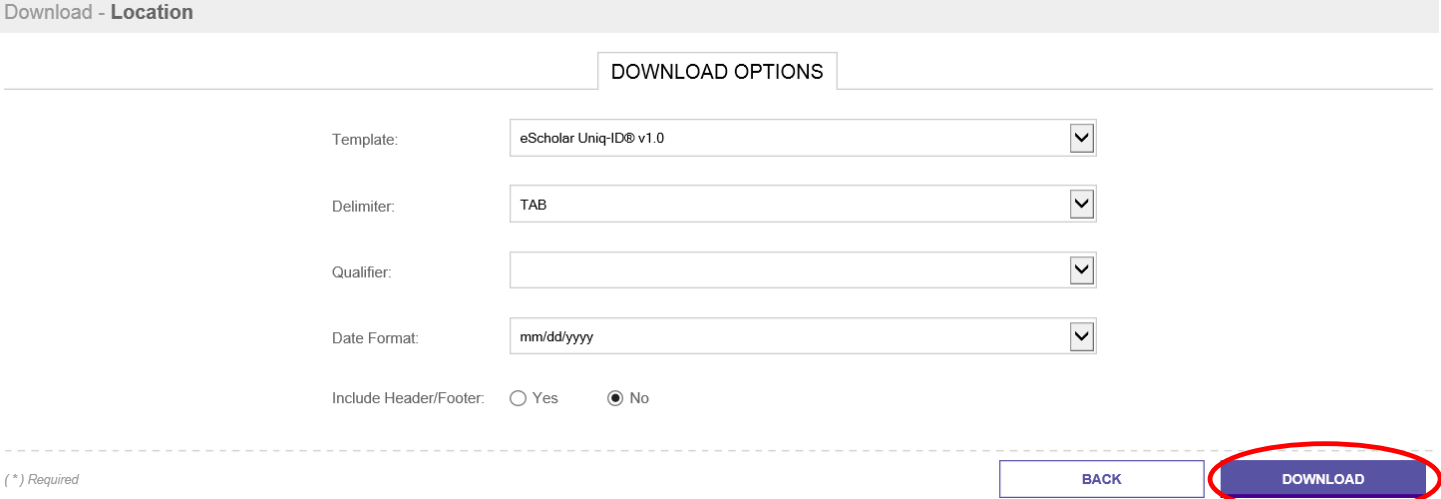

This downloaded file will include: **All students, for ALL YEARS, that have ever been uploaded for this district/school.**

6. The **"Download - Location"** download page will be displayed. Click the **"Download"** button in the **"Next Action"** column.

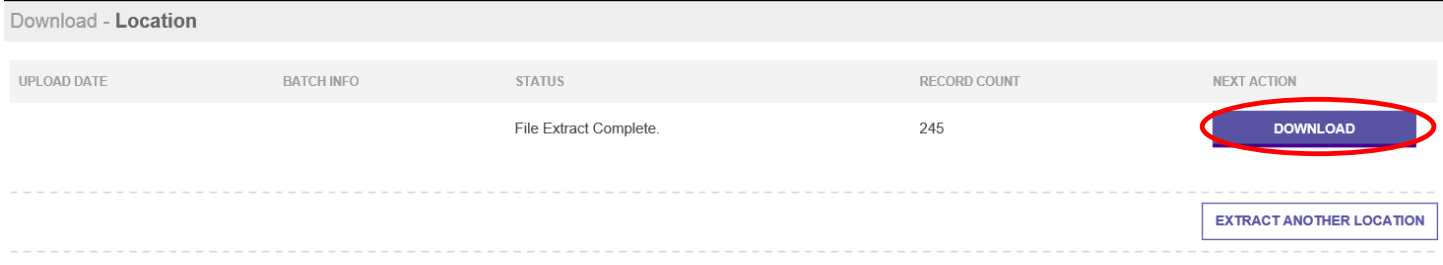

7. Click the **"Extract Another Location"** button to return to the **"Download By Location"** page or click the **"Back to Home"** link under the **"Menu Bars"** to return to the system home page.

## **13. ADDING STUDENT NOTES**

The purpose of this feature is to allow authorized users to input notes and comments into a student record. The notes can be used to help clarify information about the student.

(Examples: Nickname or legal name of student, last name of parent if different from the name the student uses, etc.)

The **"Student Notes"** functionality will be available in the following areas of the application when enabled:

- 1. Search Individual Student Detail Results
- 2. Near Match Review

Note: The **"Student Notes"** are viewable by users with authorization. **Student Notes** can only be added and viewed. They cannot be updated or deleted.

To add **Student Notes** from the **"Student Search"** component, a user should perform the following steps:

- 1. Click on **"Search- Student"** link on the Menu.
- 2. Search for a student as described above.
- 3. Click the hyperlinked **Last Name** or **First Name** to view the search details. Upon clicking the hyperlink, the **Student Search** information page will be displayed.

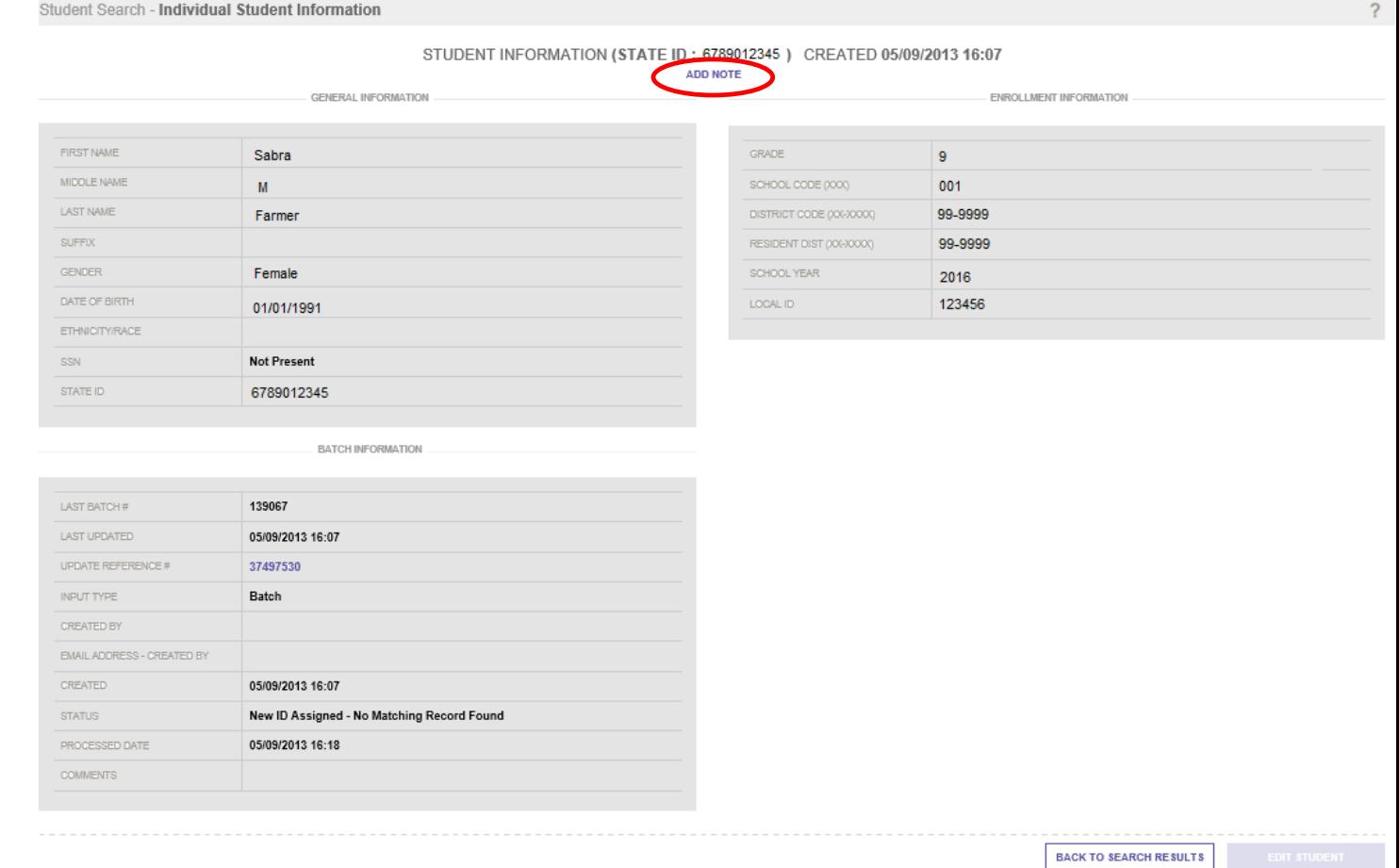

- 4. Click the **"Add Note"** link.
- 5. The **"Add Student Note"** page will be displayed. This page will allow users to enter up to 255 characters of text.

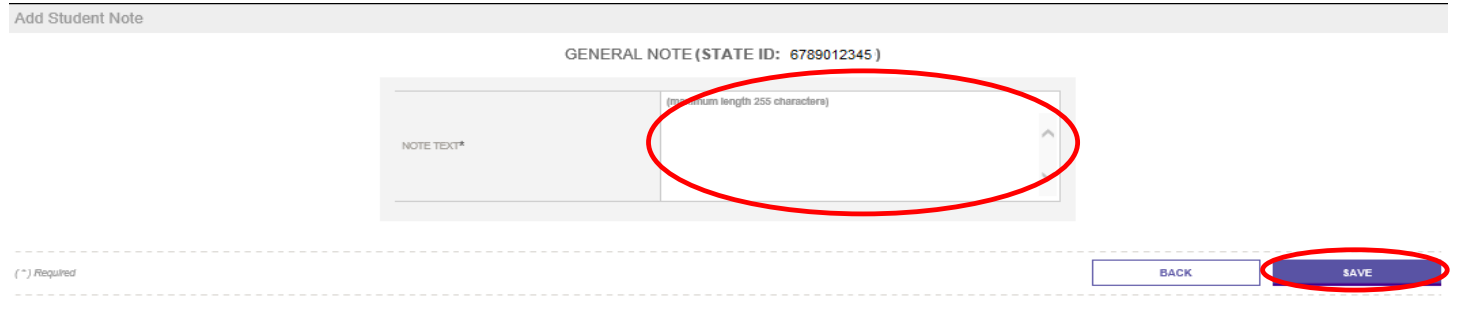

- 6. Enter Note Text.
- 7. Click the **"Save"** button.
- 8. A confirmation page will be displayed allowing the user to view the note that was added.
- 9. Click the **"State ID Home"** button to return to the system home page.

#### **14. VIEWING STUDENT NOTES**

Once a student note has been added to the system, it is viewable to authorized users. To view a note, users should perform the following:

- 1. Click the **"Search - Student"** link on the Menu.
- 2. Search for a student as described above.
- 3. Click the hyperlinked **Last Name** or **First Name** to view the search details, the **Student Search** information page will display.
- 4. If notes have been added there will be an additional link "View Note" next to the link "Add Note".
- 5. Click on the "View Note" link to view the notes.

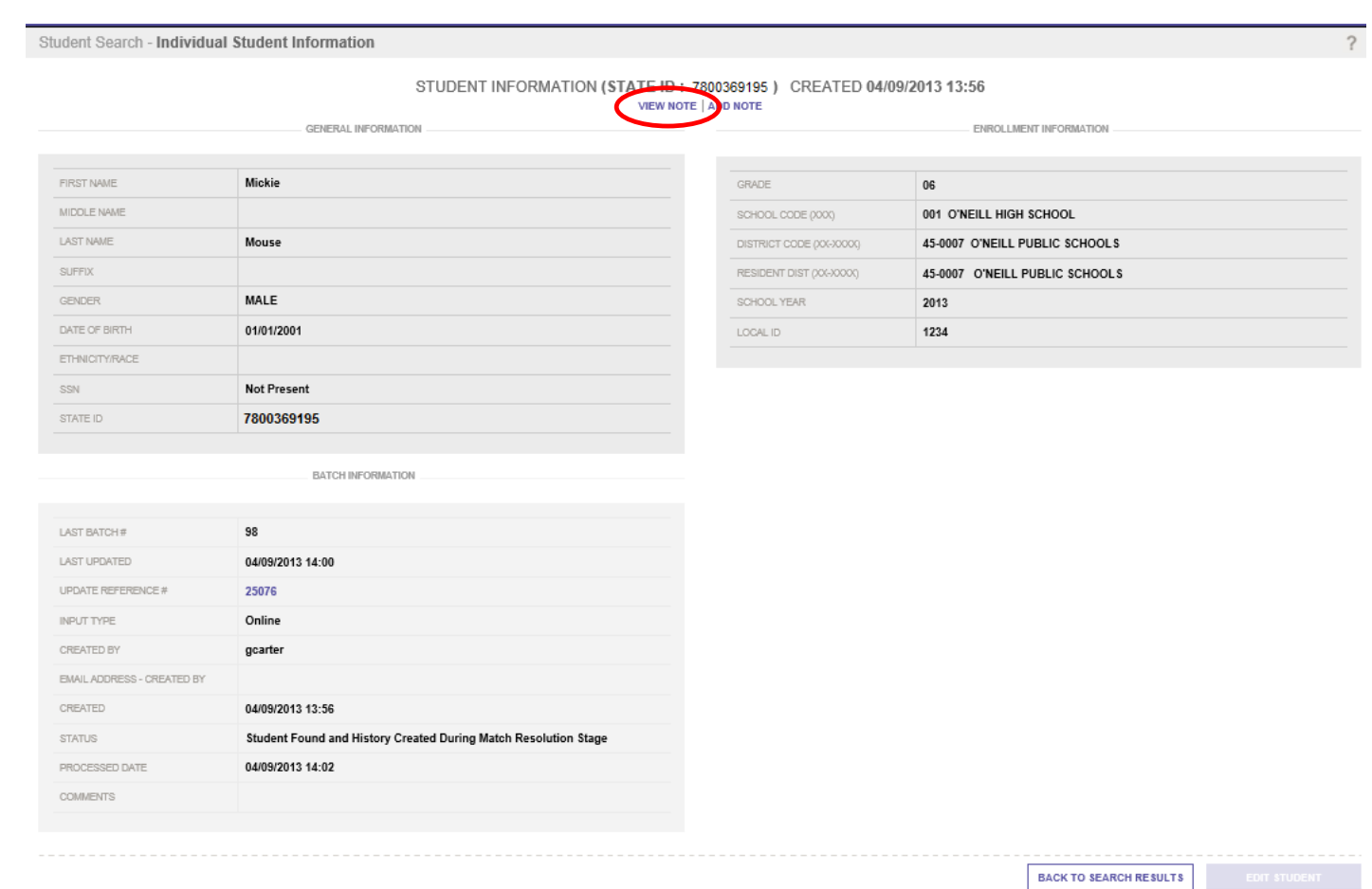

6. A new small window will open displaying the available notes for the student. The system provides information on the user ID that entered the note, creation date, the text of the note and the note type.

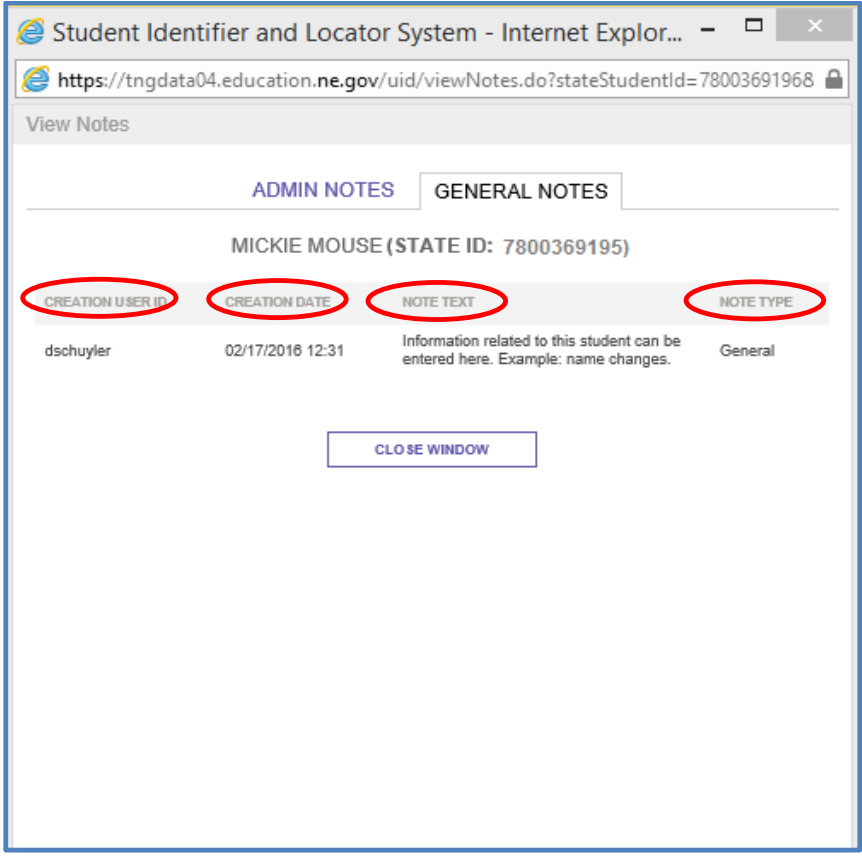

## **15. ACCESS DESKTOP DATABASE**

If you are using the **"Access Desktop Database"**, provided by NDE, to assign NDE Student IDs, see the **NSSRS Desktop Database Quick Reference Guide** found on **[www.education.ne.gov/nssrs/Resources.html.](http://www.education.ne.gov/nssrs/Resources.html)**